## **Windows Phones**

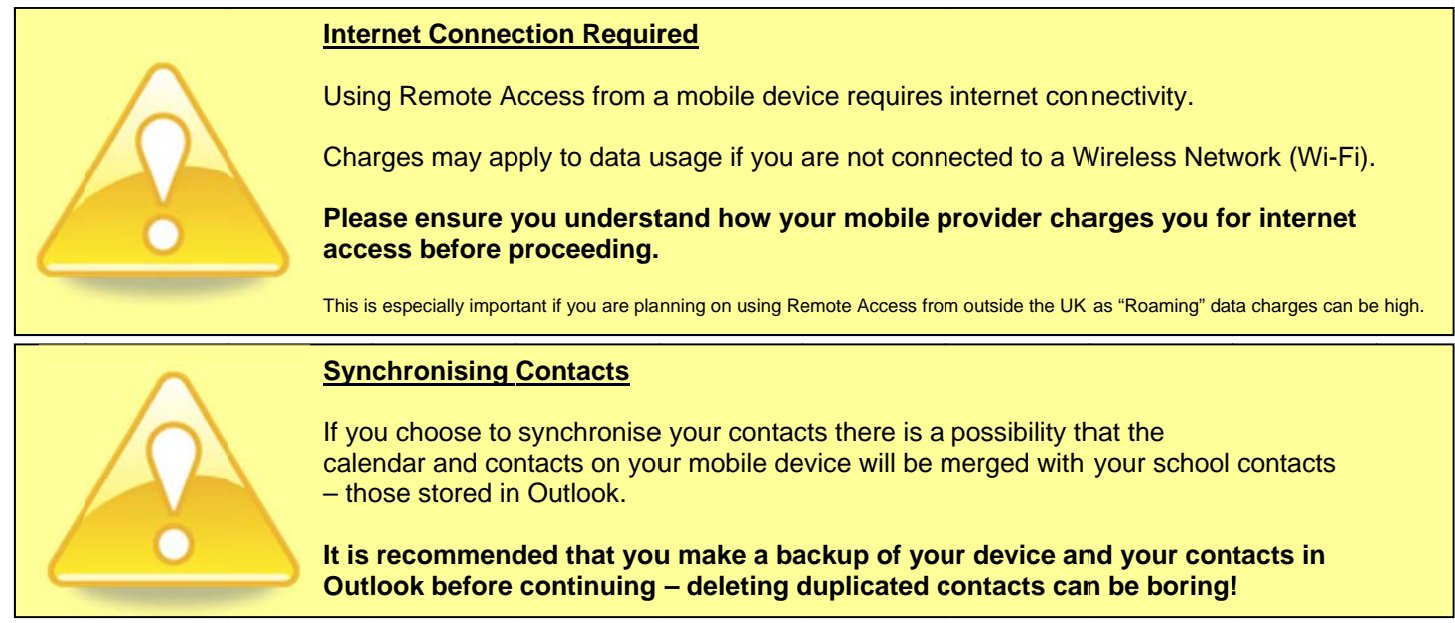

- 1) Swipe in from the right
- 2) Scroll down and tap "Settings":

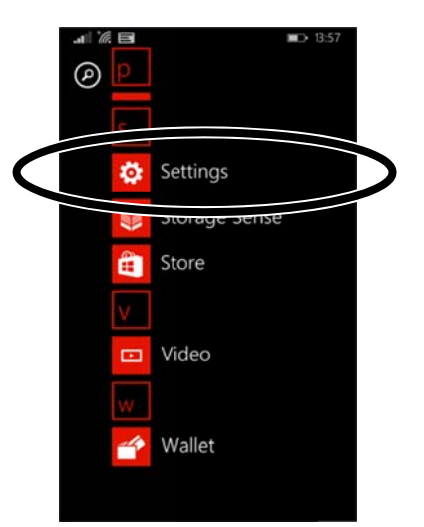

3) Tap "Emails + Accounts":

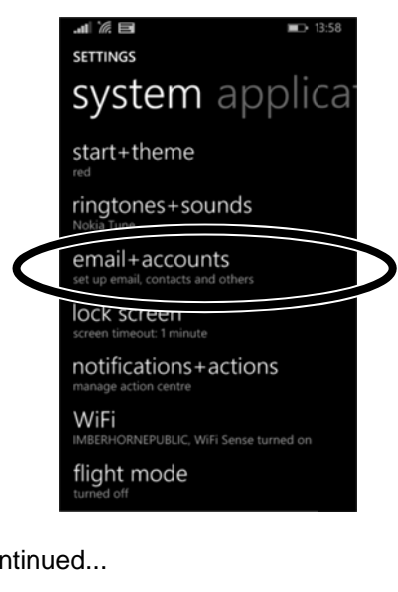

imberhorne i.t.

## **Windows Phones**

4) Tap "Add an Account":

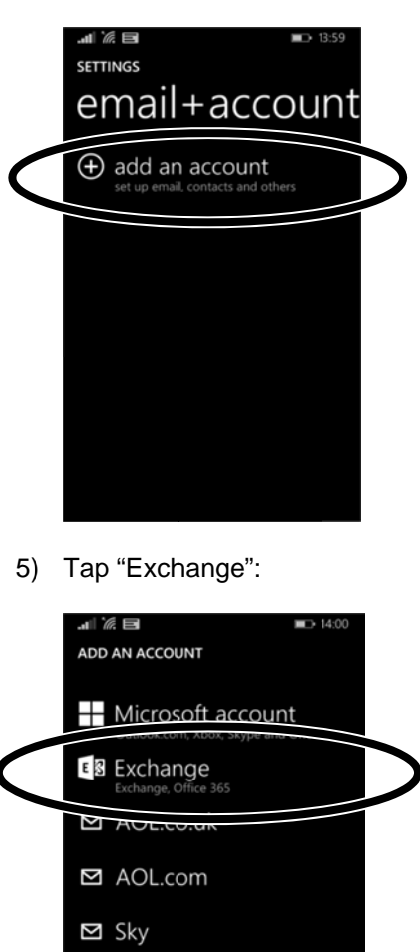

- **n** Nokia account @ Nokia Mail <sup>o</sup>! Yahoo! Mail
- 6) In the "Email address" field enter your school e-mail address:

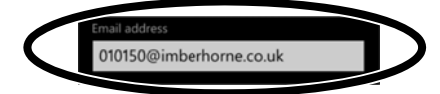

7) In the "Password" field enter your school password:

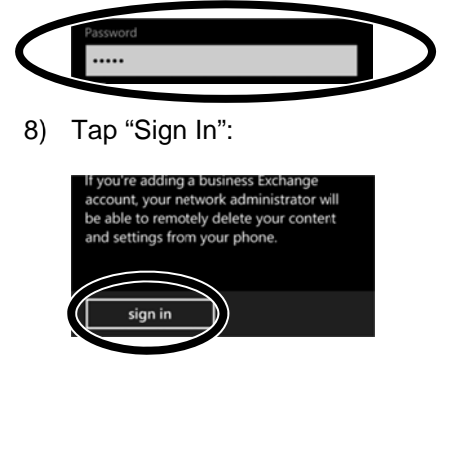

Continued...

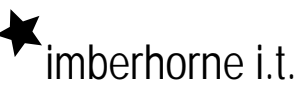

## **Windows Phones**

9) Ignore the email, password and username boxes as these should have been automatically populated:

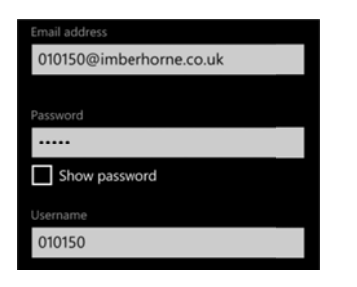

10) Scroll down and in the "Domain" field enter IMBERHORNE

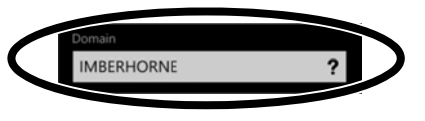

11) Tap "Sign In":

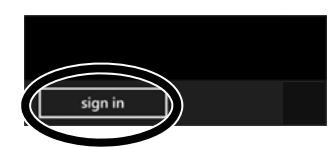

12) You will then see this screen. Tap "advanced":

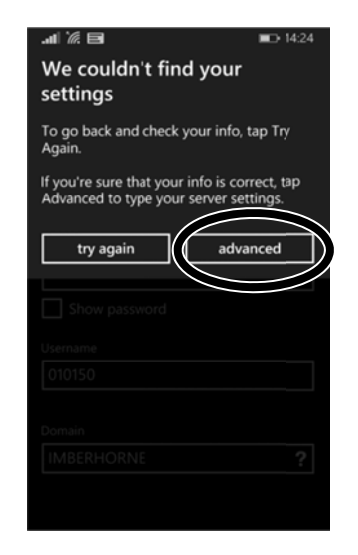

13) Scroll down and in the "Server" field, enter remoteaccess. imberhorne.w-sussex.sch.uk

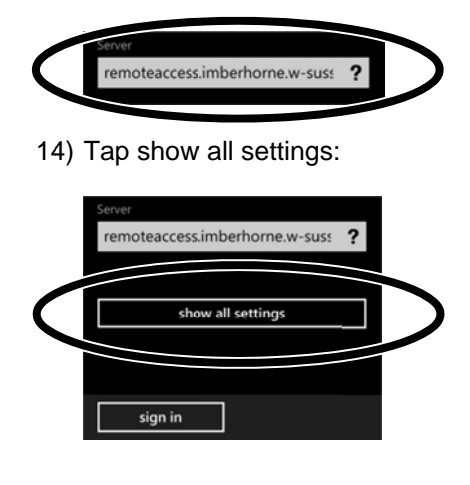

Continued...

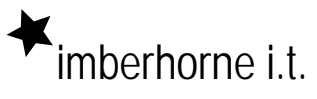

## **Windows Phones**

15) Make sure the "Server Requires Encrypted (SSL) Connection" box is ticked:

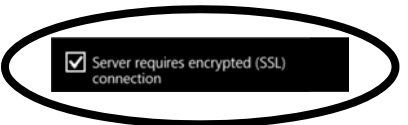

16) Adjust the settings as required:

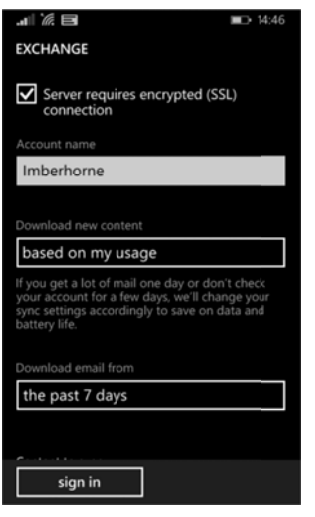

The "Download New Content" setting decides how often your device checks for e-mail. The default "based on my usage" will use your phone data. If you pay for data on an as you use basis, you might want to alter this to "Manually" so you check manually.

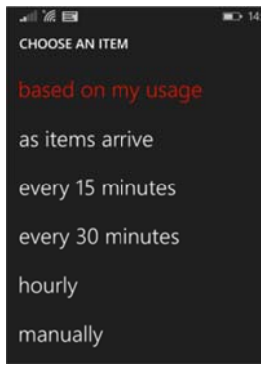

17) Tap "Sign In":

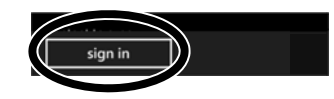

18) That's it!

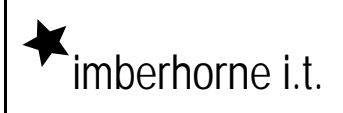